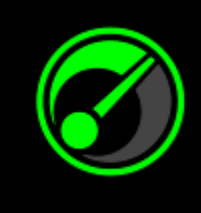

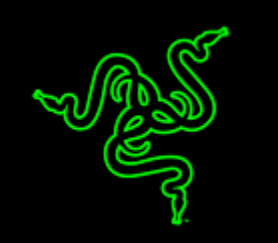

자신의 시스템과 게임에서 최상의 성능을 구현하는 것이 고도의 기술이 필요한 것은 아니지만 이해하기 쉬운 일도 아닙니다. IObit 와 결합된 Razer Game Booster 는 단순하지만 강력한 솔루션입니다.

한 번의 버튼 클릭만으로 시스템 상태를 자동으로 개선하고 모든 시스템 자원을 게임에 맞게 집중시킴으로써 사용자는 최상의 게임 설정이나 구성을 온라인으로 검색하느라 시간을 허비하지 않고 자신만의 방식으로 게임을 진행하는데 집중할 수 있습니다.

# 목차

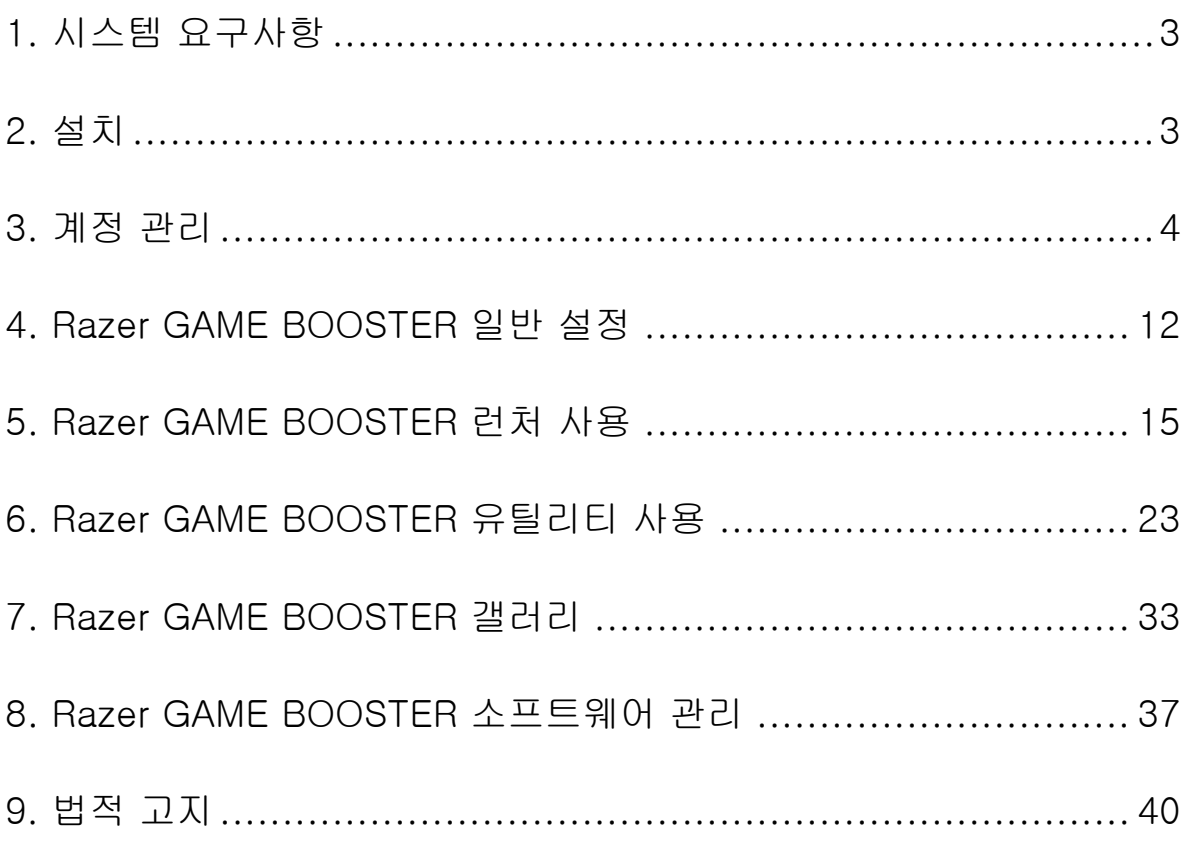

# <span id="page-2-0"></span>1. 시스템 요구사항

- Windows® 8 / Windows® 7 / Windows Vista®
- 인터넷 연결
- 최소 75MB의 하드 디스크 여유 공간

책임의 한계: 이 마스터 가이드에 기재된 모든 기능은 현재 소프트웨어 버전에 따라 변경될 수 있습니다.

# <span id="page-2-1"></span>2. 설치

#### 소프트웨어 설치

Razer Game Booster 는 PC 에 다운로드해서 설치할 수 있는 독립형 소프트웨어입니다.

- 1 단계 웹사이트 [www.razerguy@razerzone.com/gamebooster](http://www.razerzone.com/gamebooster) 에서 Razer Game Booster 설치 프로그램 최신 버전을 다운로드합니다.
- 2 단계 다운로드한 설치 프로그램을 실행합니다.
- 3 단계 화면의 설명에 따라 설치를 완료합니다.
- 4 단계 설치가 완료되면 완료를 클릭하고 메시지가 표시되면 컴퓨터를 다시 시작합니다.

#### 소프트웨어 제거

이전에 설치된 Razer Game Booster 가 있거나

- 소프트웨어를 완전히 제거하고자 하는 경우
- 1 단계 Windows 시작 메뉴에서 제어판으로 이동한 후 다음을 선택합니다. 프로그램 > 프로그램 제거.
- 2 단계 목록에서 Razer Game Booster 항목을 오른쪽 마우스 버튼으로 클릭한 후 제거를 선택합니다.
- 3 단계 화면의 설명에 따라 제거를 완료합니다.

# <span id="page-3-0"></span>3. 계정 관리

#### 계정 만들기

Razer Synapse 2.0 로그인 정보를 이용해서 Razer Game Booster 에 직접 로그인할 수 있습니다. 기존의 Razer Synapse 2.0 사용자가 아닌 경우에는 아래 설명에 따라 등록하십시오.

- 1 단계 시작 메뉴에서 Razer Game Booster 를 실행합니다.
- 2 단계 창 하단에 있는 계정 만들기를 클릭합니다.
- 3 단계 유효한 이메일 주소와암호를 입력합니다. 암호를 다시 입력해서 확인합니다.
- 4 단계 서비스 약관 및 개인정보 보호정책 링크를 클릭해서 이용 약관을 읽으십시오. 그 다음에, 이들 이용 약관에 동의하는 경우 박스에 체크 표시합니다.

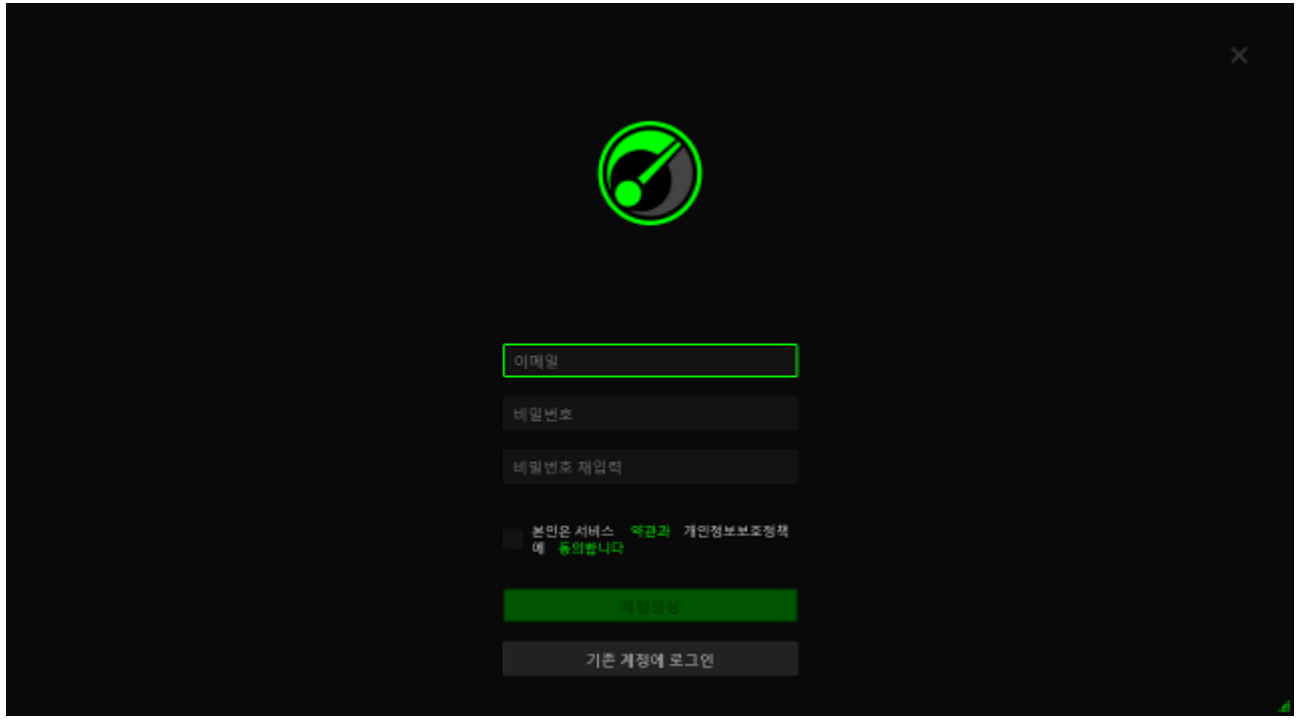

- 5 단계 계정 만들기를 클릭합니다.
- 6 단계 받은편지함에서 Razer 가 발송한 계정 확인 이메일을 확인합니다.
- 7 단계 이메일에 포함된 링크를 클릭해서 Razer Synapse 2.0 계정을 확인합니다.
- 8 단계 Razer Game Booster 로 돌아와서 등록된 계정을 이용해서 로그인합니다.

# 로그인하기

이미 Razer Synapse 계정이 있는 경우에는 다음과 같이 Razer Game Booster 에 직접 로그인합니다.

1 단계 시작 메뉴에서 Razer Game Booster를 실행합니다.

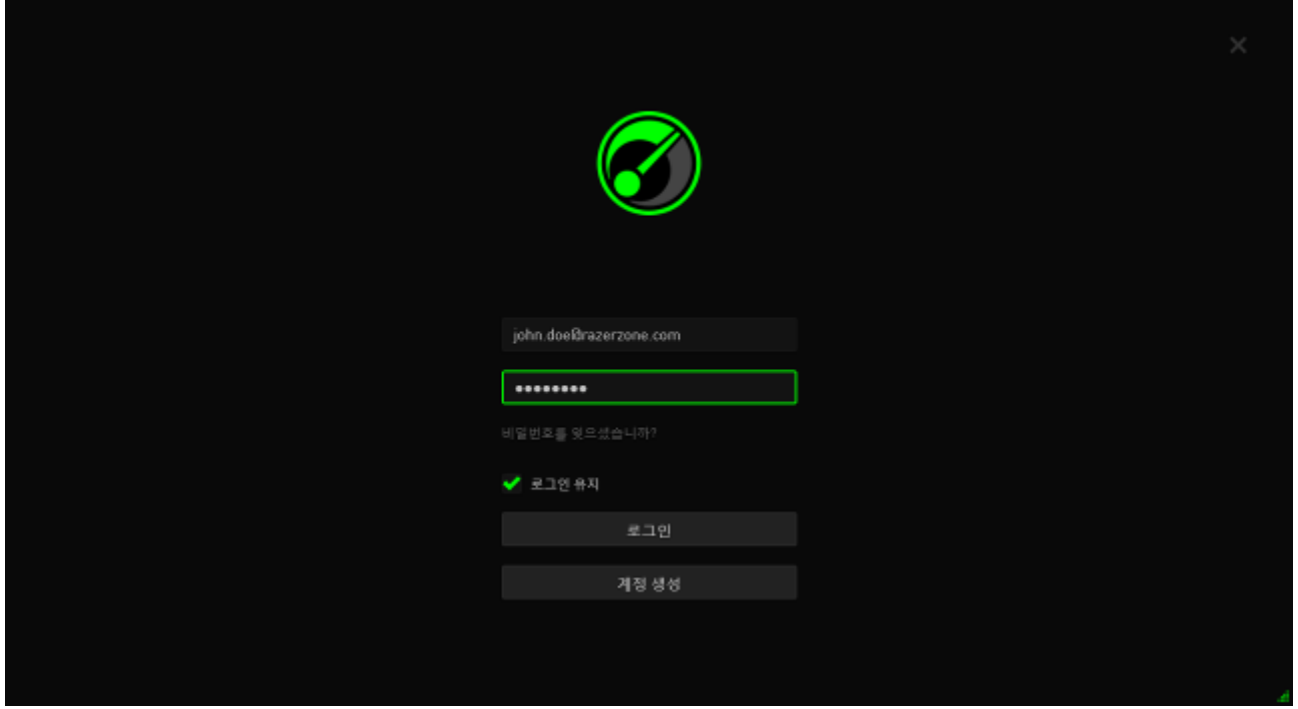

- 2 단계 기존 Razer Synapse 계정의 이메일 주소 및 암호를 입력합니다.
- 3 단계 소프트웨어를 실행할 때마다 자동으로 RazerGame Booster에 로그인하고자 하는 경우에만 로그인 상태 유지 박스에 체크 표시합니다.
- 4 단계 로그인을 클릭합니다.

# 로그아웃하기

Razer Game Booster 기본 창에서 화면에 표시된 이름을 클릭하여 Razer Game Booster 에서 로그아웃한 후 사용자 변경을 선택합니다.

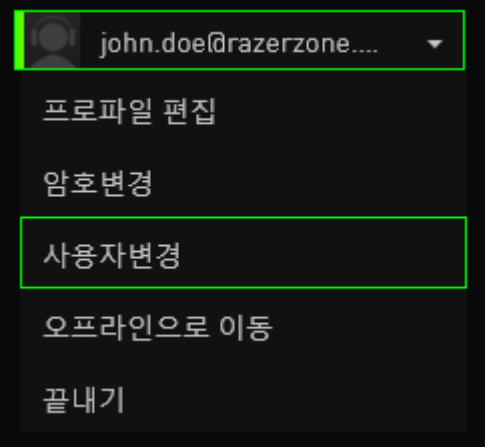

# 암호 찾기

계정 암호를 분실한 경우에는 다음과 같은 방법으로 찾습니다.

1 단계 소프트웨어의 로그인 인터페이스에서 암호를 잊으셨습니까?를 클릭합니다. 웹 브라우저가 실행된 후 Razer 의 암호 재설정 요청 페이지로 이동합니다.

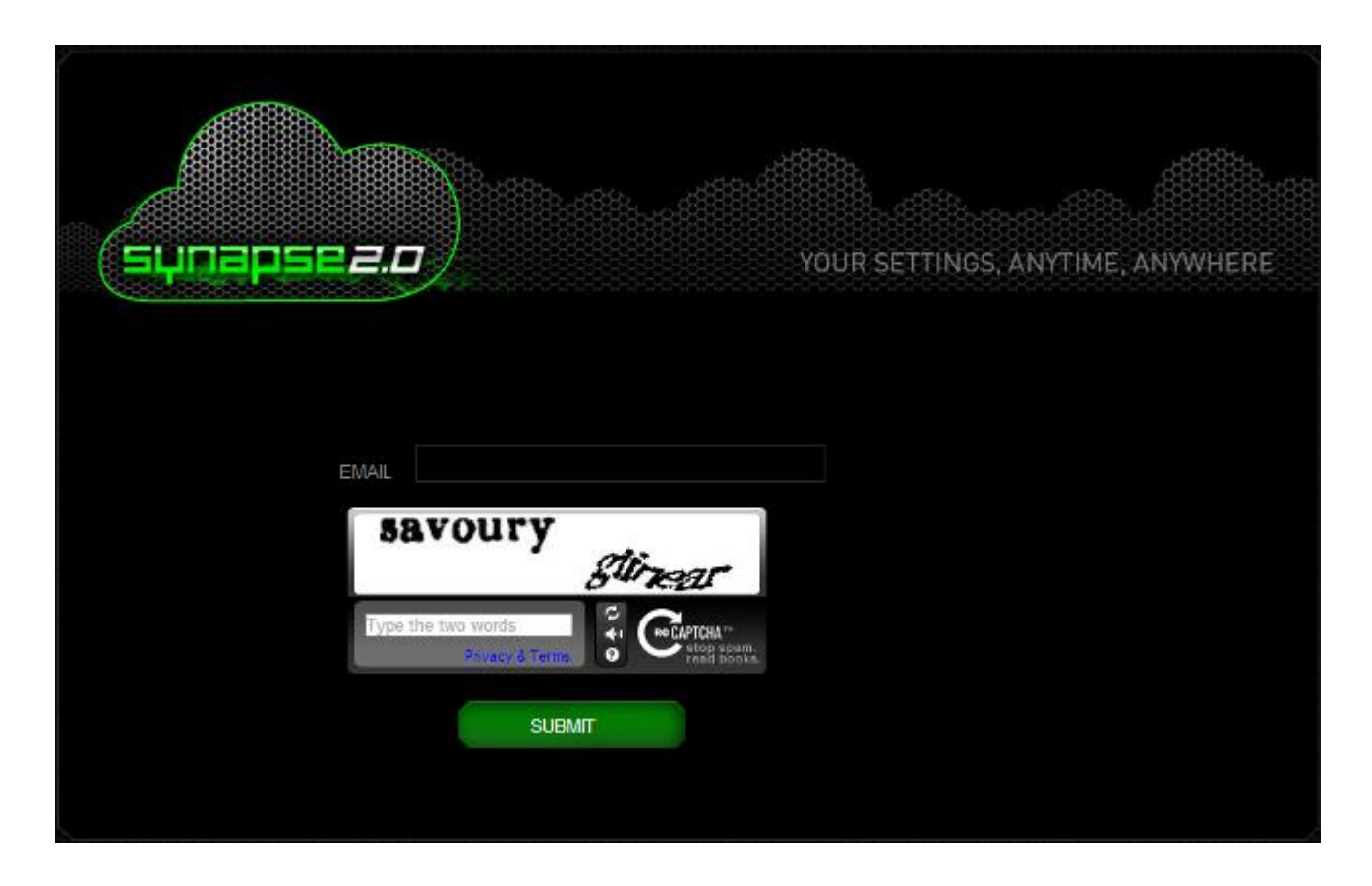

- 2 단계 등록된 계정 이메일을 입력한 후 화면에 표시된 이미지를 보이는대로 입력합니다. 그 다음에 제출을 클릭합니다.
- 3 단계 받은편지함에서 Razer 가 발송한 계정 확인 이메일을 확인합니다. 이메일에 포함된 링크를 클릭합니다.

4 단계 웹 브라우저가 아래 그림과 같이 암호 재설정 페이지로 이동합니다. 새 암호를 입력한 후 재입력해서 새 암호를 확인합니다. 그 다음에 제출을 클릭합니다.

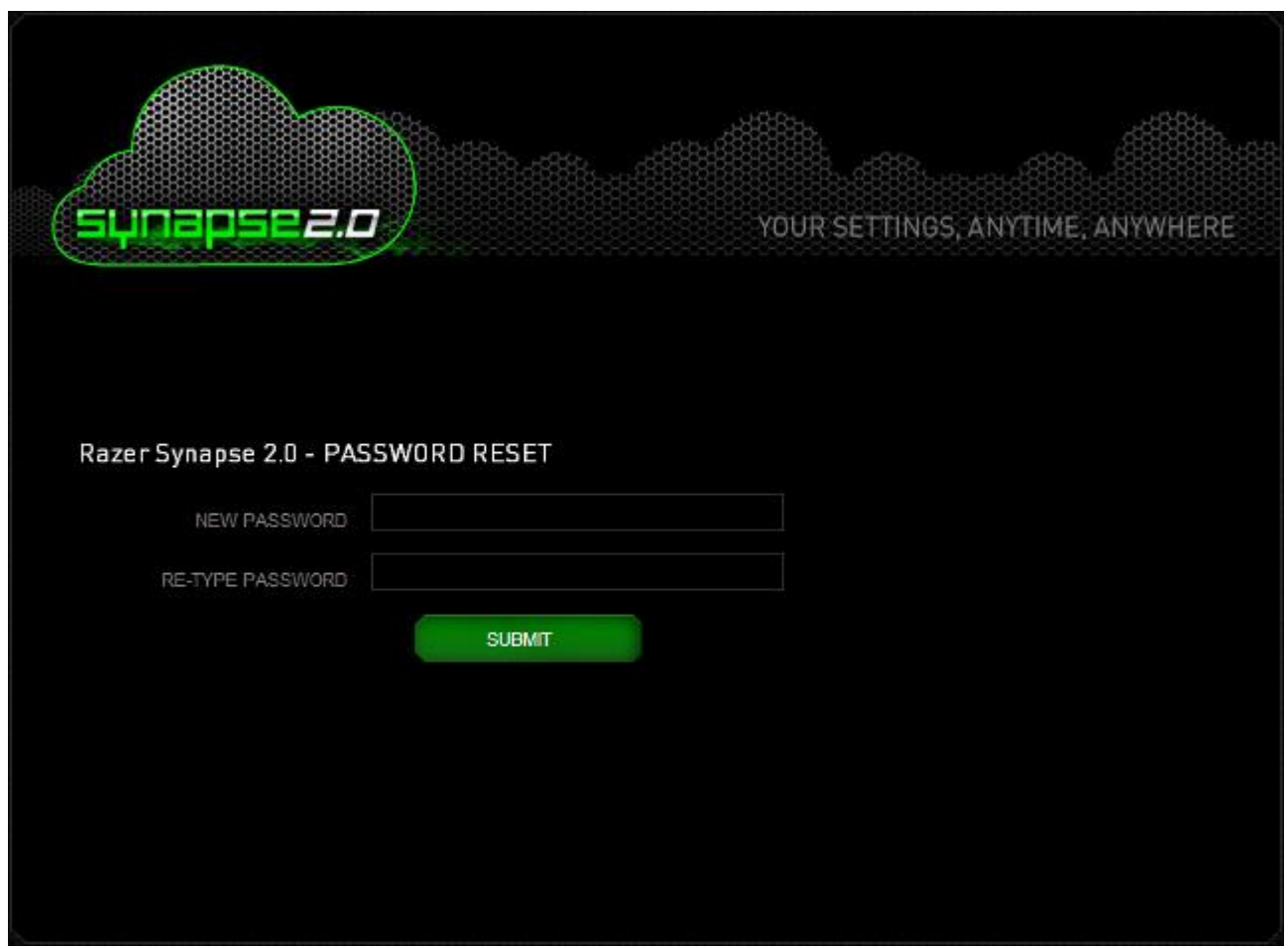

암호 변경에 성공했다는 화면이 표시됩니다. 이제 새 암호를 이용해서 Razer Game Booster 에 로그인할 수 있습니다.

# 암호 변경

보안을 위해 정기적으로 계정 암호를 변경하는 것이 좋습니다. Razer Game Booster 를 통해 계정 암호를 변경하려면 다음 절차를 따르십시오.

1 단계 Razer Game Booster 를 실행한 후 로그인합니다.

2 단계 Razer Game Booster 인터페이스에서 사용자 계정을 클릭해서 메뉴 옵션을 불러옵니다. 암호 변경을 선택합니다.

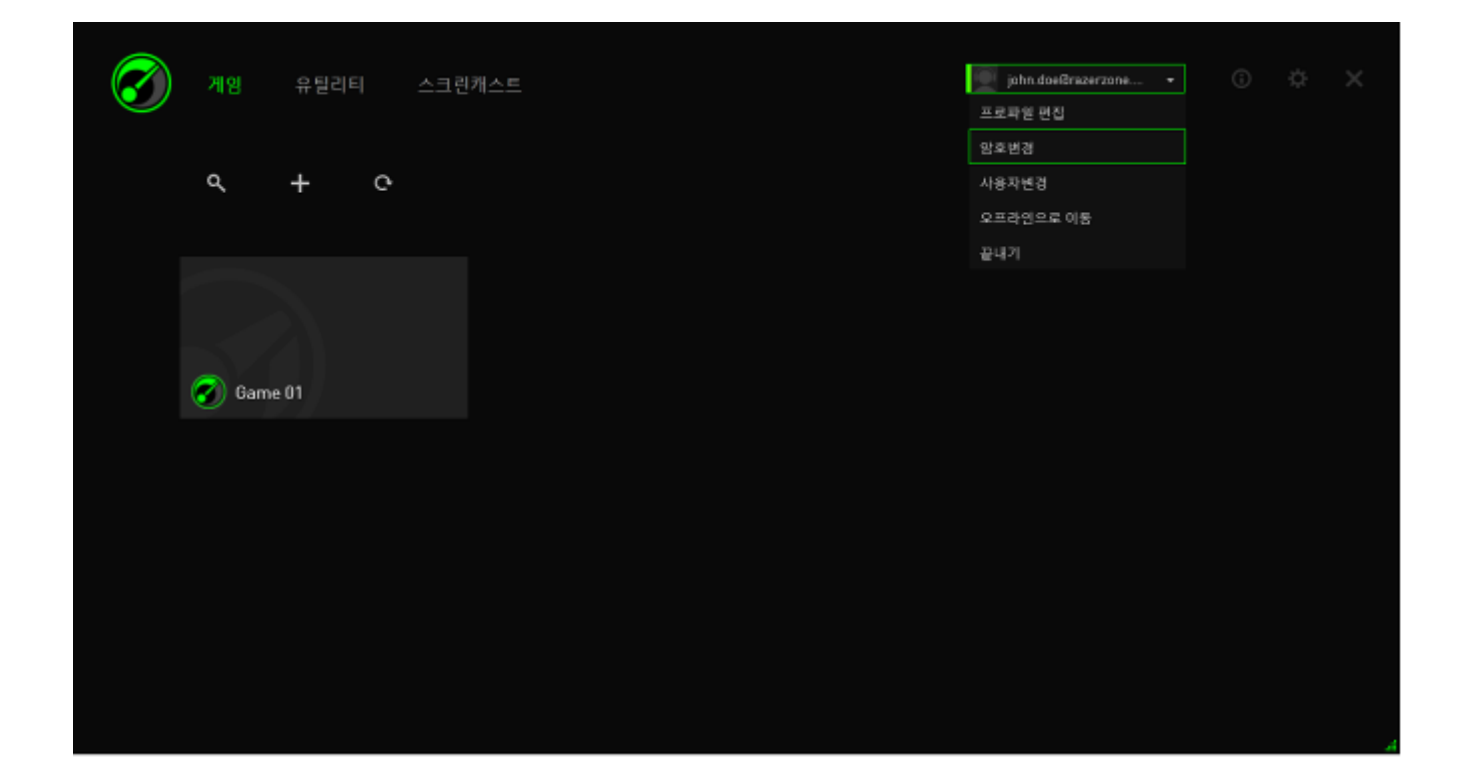

# 단계 다음 화면에서 이전 암호를 입력한 후 새 암호를 입력합니다. 새 암호를 재입력한 후 확인 을 클릭해서 변경된 암호를 확인합니다.

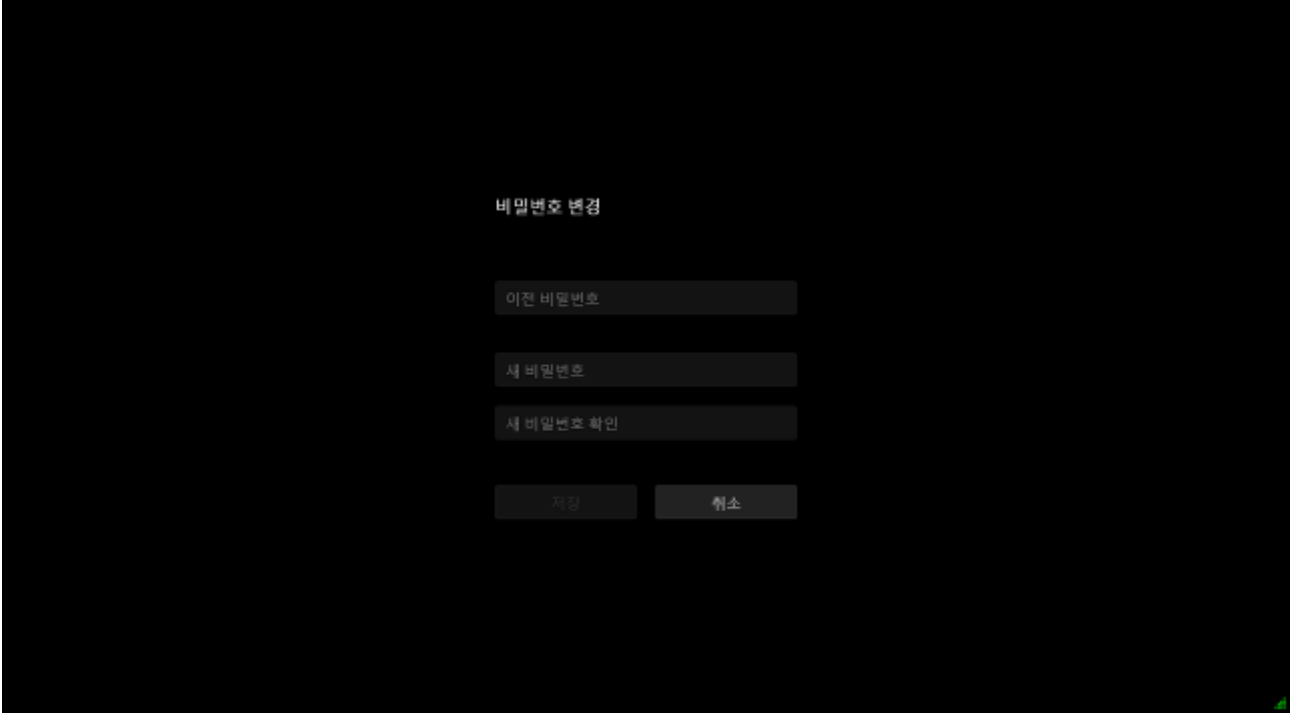

### 사용자 프로파일 관리

Razer Game Booster 인터페이스에서 사용자 프로파일을 보고 편집할 수 있습니다. 사용자 이름을 클릭한 후 메뉴 옵션에서 프로파일 편집을 선택하거나 ❖ 아이콘을 클릭해서 설정 인터페이스를 불러옵니다.

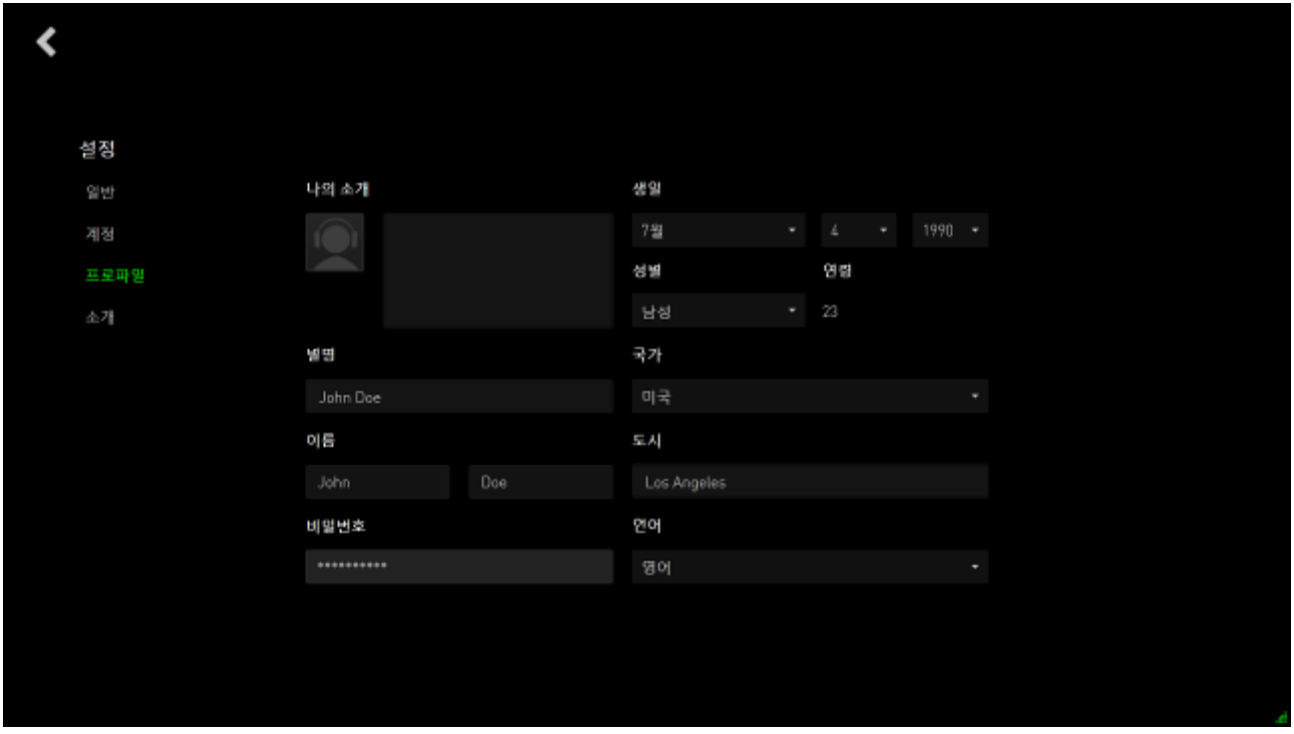

모든 정보는 옵션입니다. 프로파일 세부내용에는 다음 사항들이 포함될 수 있습니다.

- Avatar(아바타): 사진 표시방식을 변경합니다
- About me(내 소개): 자신에 대한 간단한 설명
- 별명, 실제 이름, 생년월일, 나이 및 성별을 비롯한 개인 정보
- 언어, 도시, 국가를 비롯한 지역에 관한 세부 정보
- 사용자 인터페이스 표시 언어

변경 내용은 자동으로 저장됩니다. ◀ 아이콘을 클릭하면 메인 인터페이스로 돌아갑니다.

# <span id="page-11-0"></span>4. Razer GAME BOOSTER 일반 설정

# 인터페이스 이해

활성화된 경우 Razer Game Booster 는 기본적으로 런처 탭을 표시합니다.

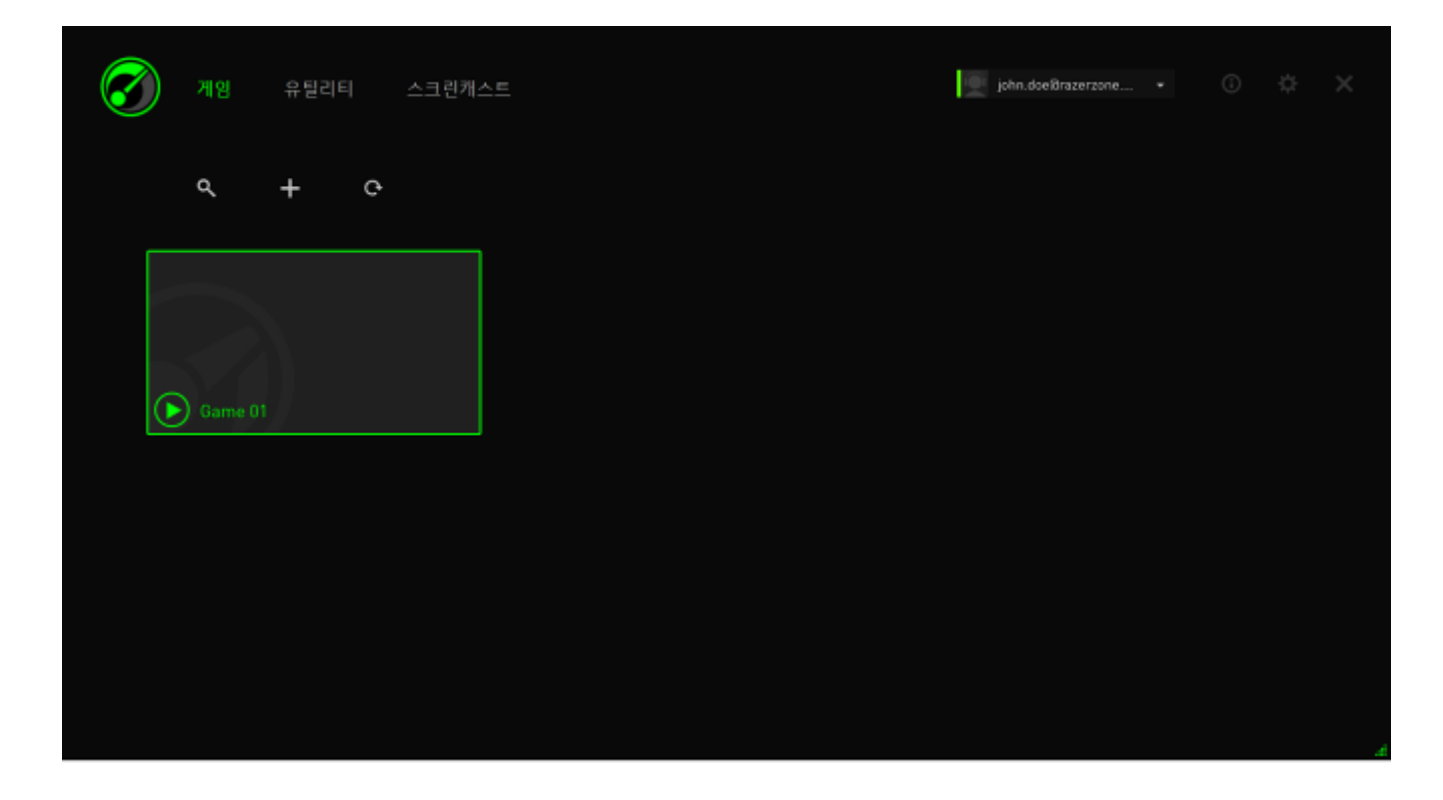

이 탭에는 사용자의 게임 및 응용프로그램 목록이 표시됩니다. 상단의 탭을 이용해서 Razer Game Booster 의 다양한 기능을 이용할 수 있습니다. 이 설명서의 뒷 부분에서 각 기능에 대한 자세한 내용을 확인할 수 있습니다.

# 도구 관련 유용한 정보

이 인터페이스의 모든 탭마다 Razer Game Booster 대한 간략한 설명을 제공하는 도구 관련 유용한 정보가 포함되어 있습니다. 이 아이콘 을 클릭하기만 하면 해당 기능에 대한 자세한 설명이 표시됩니다.

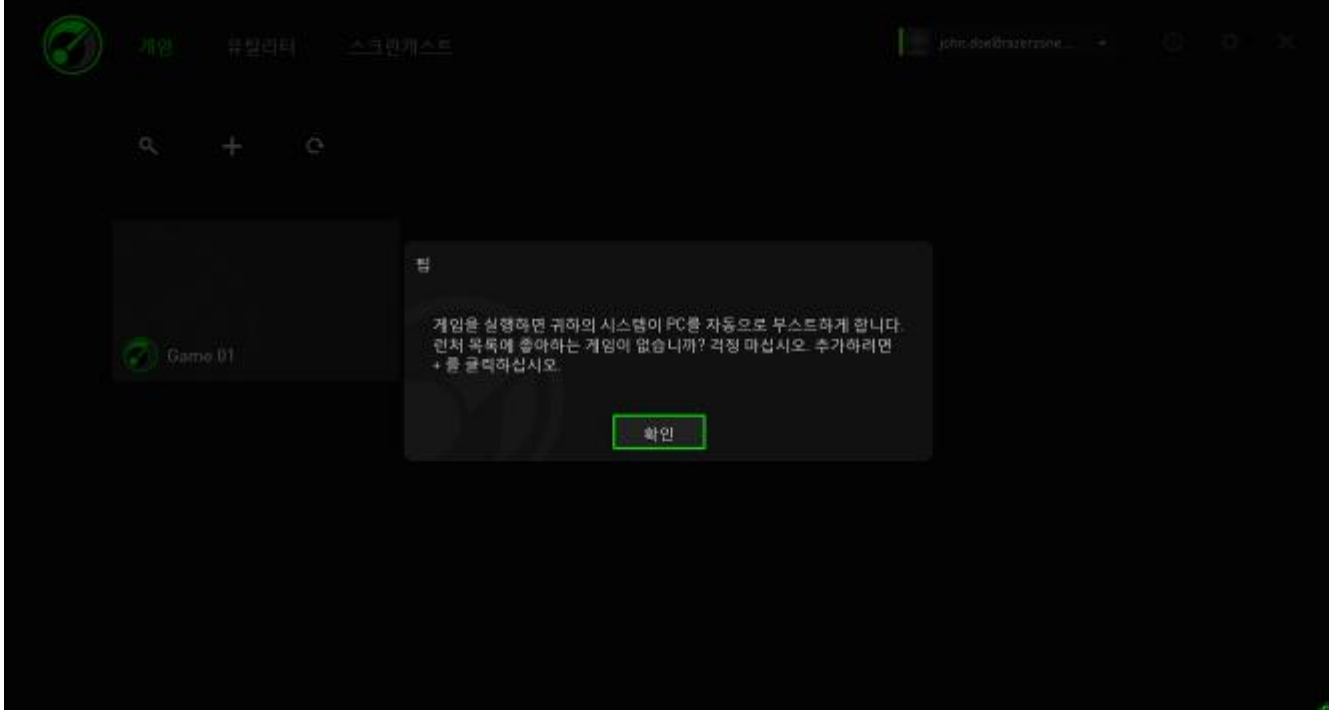

# RAZER GAME BOOSTER 설정

Razer Game Booster 는 소프트웨어의 동작을 관리할 수 있는 다수의 일반 환경설정을 제공합니다.

1 단계 소프트웨어를 실행한 후 로그인합니다.

2 단계. 창의 오른쪽에서 <sup>☆</sup> 아이콘을 클릭합니다.

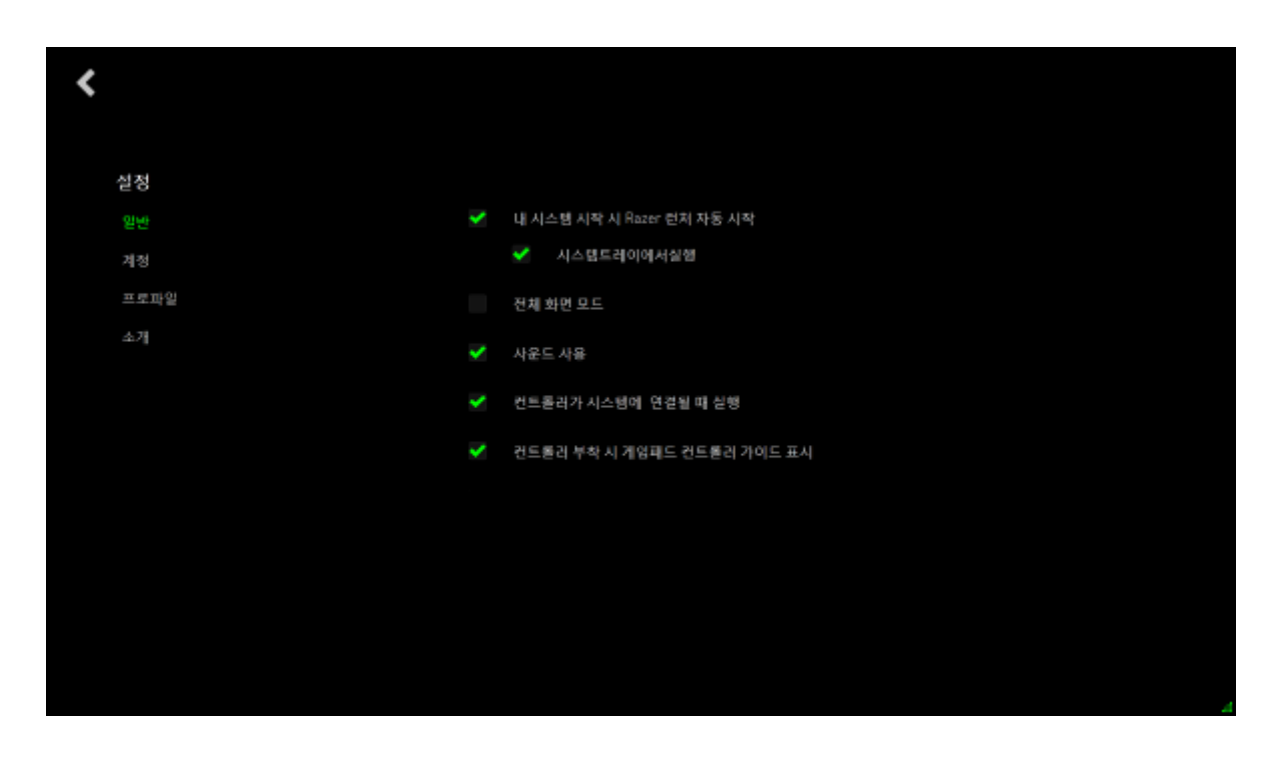

일반 탭에는 다음과 같은 소트트웨어의 기본 동작을 결정하는 옵션이 포함되어 있습니다.

- 윈도우 시작 시 Razer Game Booster 사용.
- 시스템이 처음으로 시작되는 경우 시스템 트레이에서 Razer Game Booster 를 실행합니다
- 전체 화면 모드에서 Razer Game Booster 를 실행합니다
- Razer Game Booster UI 사운드 효과를 활성화합니다
- 컨트롤러가 시스템에 연결되면 Razer Game Booster 를 실행합니다
- 컨트롤러가 시스템에 연결되면 게임패드 컨트롤러 가이드를 표시합니다

# <span id="page-14-0"></span>5. Razer GAME BOOSTER 런처 사용

Razer Game Booster 를 설치한 후 처음으로 실행하는 경우 컴퓨터에 설치된 인식 가능한 게임을 자동적으로 검색합니다.

# 목록에 게임 추가 – 시스템 자동 스캔

GAMES 탭에서 C 아이콘을 클릭합니다. Razer Game Booster 가 자동으로 시스템 스캔을 시작해서 인식된 게임을 검색한 후 GAMES 목록에 추가합니다.

참고: Razer Game Booster 가 인식한 게임만 이 방법을 이용해서 추가할 수 있습니다.

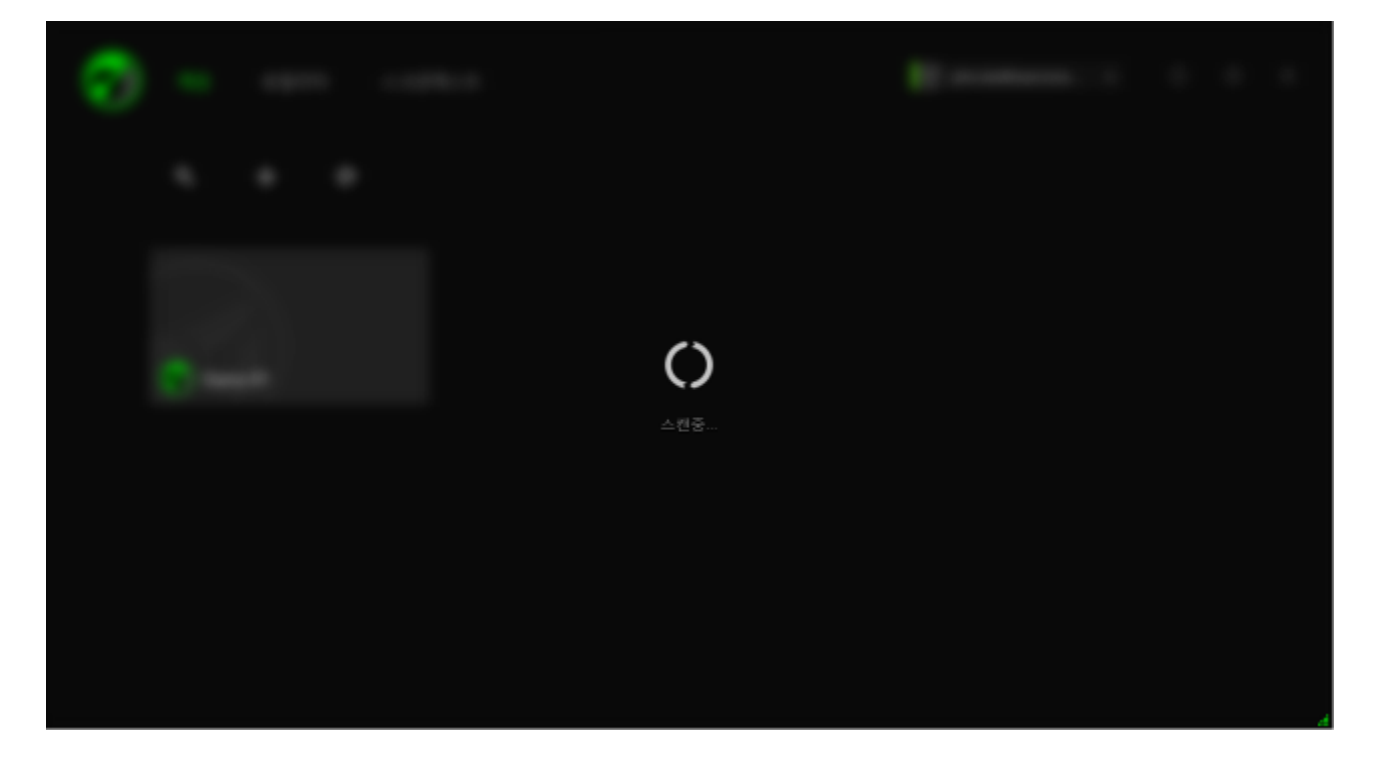

이 스캔을 통해 Razer Game Booster 가 검색한 게임들은 GAMES 목록에 자동적으로 추가됩니다.

### 목록에 게임 추가 – 직접 선택

 $+$ 이 목록에 게임 및/또는 응용프로그램을 추가하려면 GAMES 탭에서 아이콘을 클릭합니다. Razer Game Booster 가 시스템을 스캔해서 지원되는 모든 게임과 애플리케이션을 검색합니다.

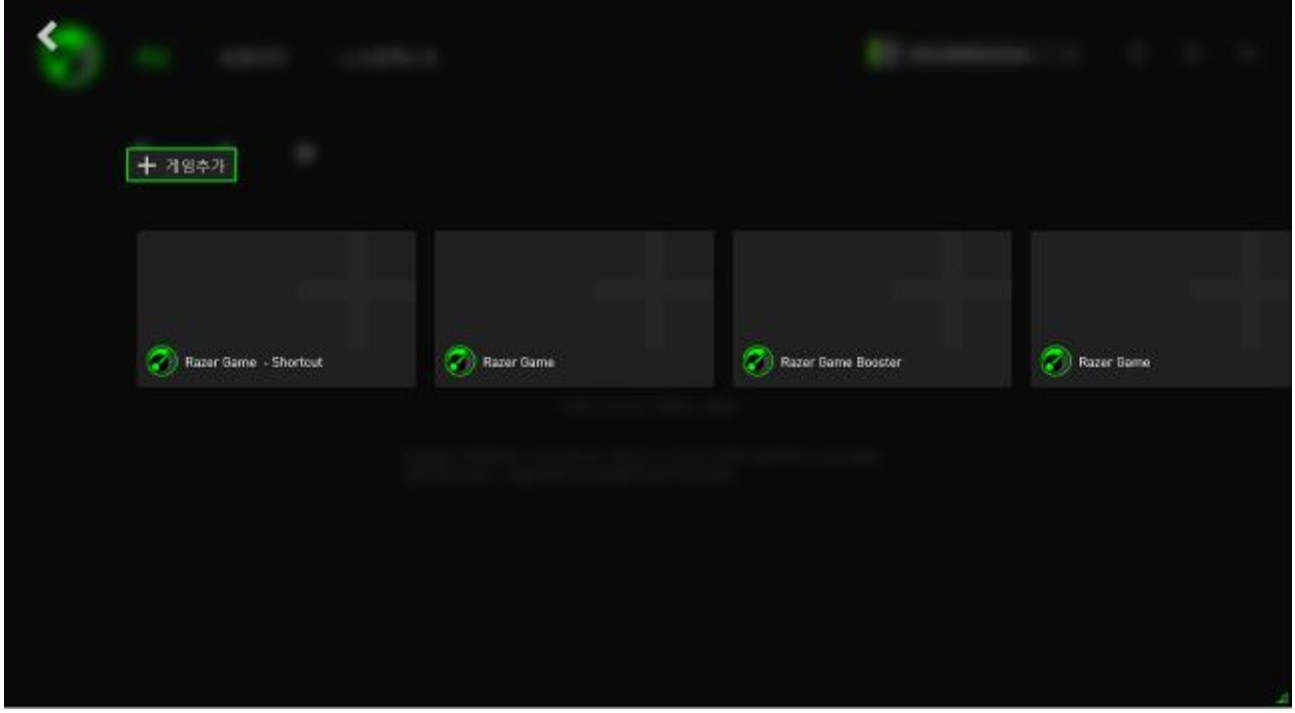

클릭하기만 하면 응용프로그램이 GAMES 목록에 즉시 추가됩니다. 이 목록에 원하는 응용프로그램이 없는 경우 ADD GAMES(게임 추가)를 클릭해서 해당 파일을 찾으십시오.

#### 게임 찾기

검색 기능을 이용해서 신속하고 더욱 편리하게 원하는 게임을 찾을 수 있습니다.

1 단계. GAMES 탭에서 <mark>익</mark> 아이콘을 클릭합니다.

2 단계. 검색 구문을 텍스트 상자에 입력합니다.

참고: 텍스트 상자의 내용을 지우려면 X 표시를 두드립니다.

3 단계. 검색 구문과 일치하는 모든 게임 목록이 화면에 표시됩니다

![](_page_16_Picture_110.jpeg)

#### 게임 환경설정 구성

각 게임에 대해 개별적으로 환경설정을 구성할 수 있습니다. 게임 목록에서 구성하고자 하는 게임을 클릭하십시오.

![](_page_17_Picture_139.jpeg)

참고: 게임 세부내용 프레임 외부 아무 곳이나 클릭하거나 아이콘을 클릭해서 Razer Game Booster 메인 인터페이스로 돌아갑니다.

여기에서 수행할 수 있는 작업은 다음과 같습니다.

- 게임을 실행합니다.
- 게임을 Favorites(즐겨찾기) 목록에 추가/제거합니다.
- ••• 이 게임 환경설정을 구성합니다.

![](_page_18_Picture_170.jpeg)

게임 환경설정에는 다음 기능이 포함됩니다.

- GAMES 목록에 화면에 표시되는 이름 표시.
- 게임 실행 파일의 대상 위치
- 게임 실행 시 자동적으로 적용할 추가 파라미터.(옵션)
- 게임을 실행할 디렉토리. 이이콘을 눌러서 폴더를 선택합니다.
- Cover Art(커버 아트)는 GAMES 목록에서 이 게임을 화면에 표시하기 위한 그림입니다. █▀█ 아이콘을 클릭해서 커버 아트에 사용할 이미지 파일을 선택하십시오.
- GAMES 목록에서 게임을 제거하려면 REMOVE FROM LIST(목록에서 제거)를 클릭하십시오.

설정을 저장하려면 UPDATE(업데이트)를 클릭합니다.

#### BOOST 설정 조정

Boost(부스트) 토글 스위치가 켜진 경우(게임을 실행하거나 부스트를 직접 활성화한 경우), Razer Game Booster 가 컴퓨터에서 실행 중인 다수의 프로세스와 서비스를 일시 중지시켜 게임에 더 많은 자원을 할당합니다. Boost 를 끄면 원래 상태로 컴퓨터가 복원됩니다.

Razer Game Booster 를 이용해서 게임 모드가 켜질 때 일시적으로 중단할 프로세스와 서비스를 완벽하게 제어할 수 있습니다. UTILITIES(유틸리티) 탭으로 이동해서 BOOST 를 클릭합니다.

![](_page_19_Picture_330.jpeg)

화면 왼쪽에서 원하는 방식대로 부스트 켜기/끄기를 설정합니다. 여기에는 다음과 같은 설정이 포함됩니다.

- 게임이 실행되면 자동으로 부스트 켜기/끄기
- 직접 부스트 실행 또는 PC 복원
- 부스트 및 복원 단축키를 지정해서 부스트 켜기/끄기 토글 키 각각 지정
- 게임 실행 후 게임 기본화면에서 나가기 위한 단축기 지정

화면 오른쪽에서는 부스트가 켜지는 경우 일시적으로 실행을 중단시킬 다양한 프로세스와 서비스를 사용자 지정할 수 있습니다. 잘 모르는 경우에는 AUTO(자동)을 선택해서 권장 부스트 설정을 이용하십시오.

경고: 윈도우 서비스를 일시 중단하는 경우 시스템 운영에 영향을 미칠 수도 있습니다.

![](_page_20_Picture_390.jpeg)

기타에서는 Razer Game Booster 를 이용해서 컴퓨터의 게임 성능을 더 향상시키기 위해 조정할 수 있는 다수의 윈도우 설정 사항이 제공됩니다. 여기에는 다음과 같은 설정이 포함됩니다.

- "게임 기본화면" 모드에서 게임을 시작합니다. 이 모드에서는 단축키 아이콘, 작업표시줄 그래픽 효과 등을 비롯한 Windows 바탕화면의 그래픽 표시를 줄입니다. 게임 기본화면 나가기 단축키를 이용해서 이 모드를 종료할 수 있습니다(기본 설정: Alt+F12).
- 메모리를 정리해서 가용 메모리를 증가시킵니다. 랜덤 액세스 메모리(램)는 다양한 응용프로그램을 컴퓨터에서 더 빠르게 실행하기 위해 응응프로그램 데이터를 임시로 저장하는 장치입니다. 이 옵션은 램을 정리해서 임시 저장 장치에서 사용하지 않는 응용프로그램 데이터를 제거함으로써 게임에 사용할 수 있는 공간을 늘려줍니다.
- 클립보드를 정리합니다. 시스템에서 수행한 복사/잘라내기 작업 데이터는 시스템 클립보드에 저장됩니다. 이 옵션은 사용하지 않는 클립보드 항목을 정리합니다.
- 출력 설정을 고성능으로 변경합니다. 고성능 모드에서는 시스템 성능이 최대화되어 게임에 더 많은 프로세스 처리 용량을 제공합니다. 이 모드는 전원 소모를 증가시켜 더 많은 열이 발생할 수 있습니다. 배터리로 구동되는 컴퓨터(노트북 등)를 사용하는 경우에는 시스템을 전원에 연결하는 것이 좋습니다.
- Explorer.exe 를 닫아서 가용 메모리를 증가시킵니다. 이 옵션은 부스트가 켜지면 Windows Explorer(작업표시줄 및 모든 열린 폴더 포함)를 닫습니다.

 자동 업데이트 끄기로 게임 방해 요소를 차단합니다. 이 기능은 시스템이 부스트가 켜진 경우 시스템이 온라인 시스템 업데이트를 검색하지 못하게 합니다.

# 게임 실행

목록에서 게임을 선택한 후 ■을 클릭합니다. Razer Game Booster 가 다음과 같은 동작을 실행합니다.

- 1. UTILITES > BOOST(유틸리티 > 부스트)에서 자동으로 켜지도록 설정되어 있는 경우 BOOST 를 켭니다.
- 2. 옵션이 선택되어 있는 경우 게임 기본화면을 활성화합니다.
- 3. 게임 실행.
- 4. Razer Game Booster 를 시스템 트레이로 최소화.

![](_page_21_Picture_161.jpeg)

# <span id="page-22-0"></span>6. Razer GAME BOOSTER 유틸리티 사용

Razer Game Booster 는 게임 경험을 더욱 개선시킬 수 있는 다수의 최적화 도구도 제공합니다. UTILITIES(유틸리티)를 클릭합니다.

#### 진단

Razer Game Booster 에는 하드웨어, 소프트웨어 및 모든 오류 메시지에 관한 정보를 비롯하여 컴퓨터에 대한 보고서를 작성할 수 있는 진단 도구가 포함되어 있습니다. 진단 탭을 클릭하면 인터페이스가 나타납니다.

![](_page_22_Picture_4.jpeg)

분석을 클릭하면 진단을 시작합니다. 복사를 클릭해서 보고서를 클립보드에 복사하거나 내보내기를 클릭해서 보고서를 .txt 파일로 저장할 수 있습니다.

이 보고서를 이용해서 컴퓨터 운용 방식을 분석해서 오류 사항을 정확하게 파악할 수 있습니다. 또는 온라인 토론방이나 웹사이트에 보고서를 업로드해서 온라인 게임 커뮤니티의 도움을 구할 수도 있습니다.

#### 미세조정

이 도구를 이용해서 PC 성능을 자동으로 개선시킬 수 있습니다.

예를 들어 Razer Game Booster 의 인터넷 익스플로러를 통한 서버 당 다운로드 횟수를 최대 20 회로 높히려면 IE 다운로드 세션 증가에 체크 표시합니다. 사용자 지정을 클릭한 후 "20"을 입력합니다.

![](_page_23_Picture_134.jpeg)

최적화 프로세스를 시작하려면 최적화를 클릭합니다. 윈도우 기본값으로 모든 설정을 복원하거나 조작메뉴를 이용해서 설정 내용을 파일에서 가져오거나 파일로 내보낼 수 있습니다.

#### 조각모음

이 도구를 이용하면 게임 및 폴더를 빠르게 선택한 다음 조각모음해서 게임을 더 빠르게 로딩하고 실행할 수 있습니다.

![](_page_24_Picture_191.jpeg)

목록에서 게임을 선택한 후 조각모음을 클릭해서 시작합니다.

주의: 솔리드 스테이트 드라이브(SSD)에 저장된 게임 및 응용프로그램 데이터의 조각모음은 권장하지 않습니다. 일반 하드 디스크(HDD)와 달리 SSD 는 저장된 데이터를 순차적으로 읽지 않습니다. 따라서 조각난 파일로 인해 SSD 에 저장된 응용프로그램에 액세스하는 속도를 저하시키지 않습니다.

또한 SSD 의 제조 방식으로 인해 각 쓰기 작업은 드라이브를 마모시킵니다. 따라서 SSD 를 조각모음하면 드라이브 수명이 단축될 수 있습니다.

# 드라이버

이 도구를 이용하면 시스템 드라이버 업데이트에 체크 표시해서 컴퓨터를 최신 상태로 유지할 수 있습니다. 발견된 업데이트 목록이 표시됩니다.

참고: Razer Game Booster 의 데이터베이스가 인식한 드라이브만 목록에 표시됩니다.

![](_page_25_Picture_86.jpeg)

다운로드를 클릭하면 발견된 모든 드라이버를 다운로드해서 설치합니다.

### FPS(초당 프레임)

이 도구를 이용해서 게임 화면 상의 FPS 표시 동작을 제어할 수 있습니다. FPS 값의 화면 표시 위치를 선택하고, 이 기능을 켜거나 끌 수 있으며, 단축키를 설정해서 게임 중 신속하게 FPS 화면 표시를 켜기/끄기할 수도 있습니다.

![](_page_26_Picture_109.jpeg)

강조표시된 박스는 현재 FPS 화면 표시 위치를 나타냅니다.

# 저장게임 동기화

이 프로그램를 이용해서 게임 데이터(게임 저장, 시스템 설정, 애드온 등)를 컴퓨터로부터 클라우드 저장 장치 서비스에 저장하여 어디에서든 불러 올 수 있습니다.

![](_page_27_Picture_2.jpeg)

해당 기능을 사용하려면 클라우드 저장 장치 서비스에 로그인해야 합니다.

계정에 로그인한 후, 저장게임 동기화를 하시면 정의된 게임 데이터 위치의 사본을 클라우드에 자동으로 생성합니다.

![](_page_28_Picture_188.jpeg)

각 게임의 현재 상태를 표시하는 기능을 갖게 됩니다.

![](_page_28_Picture_2.jpeg)

- 현재 로컬 게임 데이터와 클라우드 게임 데이터를 동기화 중

동기화 중 - 로컬 게임 데이터를 클라우드 게임 데이터와 동기화하기 위해 대기하고 있습니다

동기화되었음 - 클라우드 게임 데이터가 로컬 게임 데이터와 동기화되었습니다

동기화되지않음 *-* 로컬 게임 데이터와 클라우드 게임 데이터를 동기화할 수 없습니다

게임 타이틀 아래 상태 바는 전체 동기화 진행 상태를 표시하고, 바 그래프 아래의 상태 바는 저장 장치의 전체 용량을 표시합니다.

동기화하기 원하는 게임 데이터 위치를 변경하려면, <mark>수</mark> 아이콘을 클릭하십시오.

![](_page_29_Picture_34.jpeg)

![](_page_30_Picture_93.jpeg)

게임 데이터 위치를 알고 있는 게임은 자동으로 선택되어 동기화되며, 아이콘으로 표시됩니다. 100 MB 를 초과하는 게임은 자동으로 동기화되지 않으므로 직접 LU 아이콘을 클릭해야 합니다. 게임 데이터 위치를 알 수 없는 게임은 <mark>스 I</mark> 아이콘이 표시되며, 해당되는 각 게임 데이터 위치를 직접 찾아야 합니다.

![](_page_31_Picture_25.jpeg)

모든 게임 데이터를 직접 동기화하려면, <mark>이 지금동기화 이</mark> 아이콘을 클릭하십시오.

# <span id="page-32-0"></span>7. Razer GAME BOOSTER 갤러리

Razer Game Booster 갤러리를 이용해서 좋아하는 게임 장면을 친구들과 공유할 수 있습니다.

#### 스크린샷

게임 중 좋아하는 장면을 캡처한 후 간단하게 단축키를 이용해서 친구들과 공유할 수 있습니다. Razer Game Booster 인터페이스에서 모든 게임 스크린샷을 간편하게 관리하고 볼 수 있습니다.

![](_page_32_Picture_207.jpeg)

스크린샷 기능을 켜기/끄기할 수 있으며 다음 사항을 지정할 수 있습니다.

- 게임 중 화면 캡처에 사용할 단축기
- 모든 스크린샷을 저장할 폴더
- 스크릿샷 파일 형식

#### 비디오 캡처

게임 상황 비디오를 녹화해서 친구들과 공유하거나 다른 게이머들을 돕는 교재로 활용할 수 있습니다. Game Booster 인터페이스에서 모든 게임 동영상을 간편하게 관리하고 볼 수 있습니다.

![](_page_33_Picture_86.jpeg)

비디오 캡처 기능을 켜기/끄기할 수 있으며 다음 사항을 지정할 수 있습니다.

- 게임 중 동영상 녹화에 사용할 단축키
- 모든 비디오를 저장할 폴더
- 비디오 해상도 및 질
- 동영상 캡처에 사용할 오디오 녹음 장치

# 소셜 미디어 공유

Razer Game Booster 를 통해 직접 다양한 온라인 소셜 미디어 웹사이트에서 스크린샷과 비디오를 공유할 수 있습니다.

1 단계 창의 오른쪽에 있는 <sup>☆</sup> 아이콘을 클릭합니다. 계정 탭을 클릭한 후 페이스북 또는 유튜브 계정에 로그인하십시오.

![](_page_34_Picture_113.jpeg)

- 2 단계 스크린캐스트 탭으로 돌아갑니다.
- 3 단계 공유하기 원하는 스크린샷/비디오를 클릭합니다.

![](_page_35_Picture_0.jpeg)

4 단계 스크린샷을 공유하기 원하면 페이스북 아이콘을 클릭하고 비디오 공유는 유튜브 아이콘을 클릭하여 해당 파일을 온라인에서 공유합니다.

# <span id="page-36-0"></span>8. Razer GAME BOOSTER 소프트웨어 관리

# 소프트웨어 세부 정보 확인

Razer Game Booster 창에서 <sup>☆</sup>을 클릭한 후 **정보**를 선택합니다.

![](_page_36_Picture_144.jpeg)

정보 창에 소프트웨어 버전 및 저작권에 관한 내용이 표시됩니다. 여기에서는 다음과 같은 작업을 수행할 수 있습니다.

- 온라인으로 Razer Game Booster 업데이트 확인
- 해당 소프트웨어의 PDF 사용자 안내서 보기
- 소프트웨어에 대한 의견 제출
- 소프트웨어 화면 표시 언어 변경

메인 인터페이스로 돌아가려면 ◀️ 아이콘을 클릭하십시오.

# 오프라인으로 이동

Razer Game Booster 에 로그인하려면 인터넷에 연결되어 있어야 합니다. 로그인한 후에는 인터넷에 연결되어 있지 않아도 대부분의 Razer Game Booster 기능을 사용할 수 있습니다. 따라서 오프라인 모드를 활성화하려면 사용자 이름을 클릭한 후 GO OFFLINE(오프라인으로 이동)을 선택하십시오.

![](_page_37_Picture_147.jpeg)

참고: 오프라인 모드에서는 다음 기능들을 이용할 수 없습니다.

- 소프트웨어 업데이트 통지
- 설정 및 프로파일 업데이트 동기화
- 최신 Razer Game Booster 게임 지원 라이브러리 액세스
- 의견 제출

#### 의견 제출

Razer Game Booster 에는 사용자가 저희 개발자들에게 의견을 전송하고 문제를 신고할 수 있도록 해주는 내장 기능을 갖추고 있습니다.

Razer Game Booster 창에서  $\mathbf{\ddot{\mathbf{\Omega}}}$  아이콘을 클릭한 후 ABOUT(정보)를 선택합니다. SUBMIT FEEDBACK(의견 제출) 버튼을 클릭합니다.

![](_page_38_Picture_221.jpeg)

버그를 신고하는 경우에는 드롭다운 상자에서 문제가 있습니다를 선택합니다. 제안 사항을 제출하는 경우에는 제안이 있습니다를 선택합니다. 일반적인 의견을 제공하는 경우에는 기타를 선택합니다.

귀하의 의견을 아래의 텍스트 상자에 기입합니다. 되도록 자세한 내용을 적어 주십시오.

로그 파일 전송에 체크 표시하면 이 의견 제공 양식에 귀하의 Razer Game Booster 로그 파일이 첨부됩니다. 문제를 보고하는 경우에는 이 체크 박스에 자동으로 체크 표시됩니다.

제출을 클릭해서 Razer 지원팀에 이메일을 전송합니다.

# <span id="page-39-0"></span>9. 법적 고지

Copyright © 2013 Razer Inc. 저작권 보유. Razer, For Gamers By Gamers, 및 삼두사 로고는 미국 및 다른 국가에 등록된 Razer Inc 또는 제휴사의 등록상표입니다. Windows 및 Windows 로고는 Microsoft 그룹의 상표입니다. 다른 모든 상표는 해당 소유자의 재산입니다.

Razer Inc(이하 "Razer")에 본 마스터 가이드의 제품과 관련된 저작권, 상표권, 영업 비밀, 특허권, 특허 출원 또는 기타 지적 재산권(등록 또는 비등록)이 있을 수 있습니다. 본 마스터 가이드를 가지고 있다고 해서 그와 같은 저작권, 상표권, 특허권 또는 기타 지적 재산권에 대한 사용권이 부여되는 것은 아닙니다. 본 Razer Game Booster 제품(이하 "제품")은 포장 등의 사진에서 보는 것과 다를 수 있습니다. Razer 는 이러한 차이점 또는 발생할 수 있는 오류에 대해 아무런 책임이 없습니다. 이 설명서에 포함된 정보는 사전 통보 없이 변경될 수 있습니다.